# **CARTILHA CENTRAL DE MANDADOS**

## **Oficial Contador**

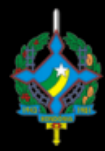

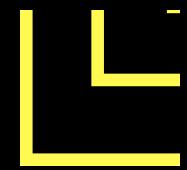

### **1 - COMO ENTRAR NO SISTEMA:**

Através do site do Tribunal na internet. Clicando no meu Serviços localizado na parte lateral direita da pagina do Tribunal.

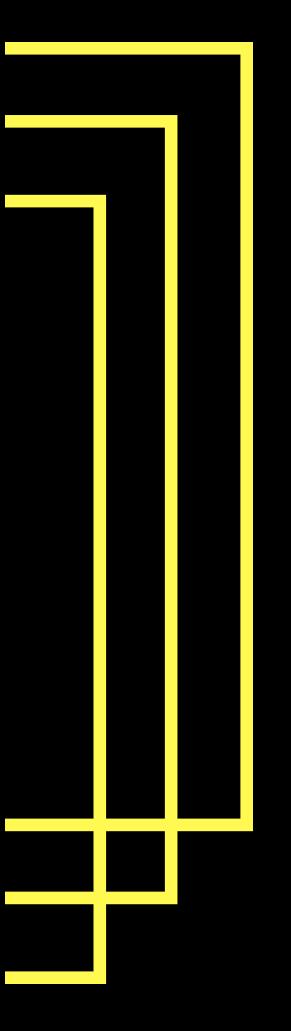

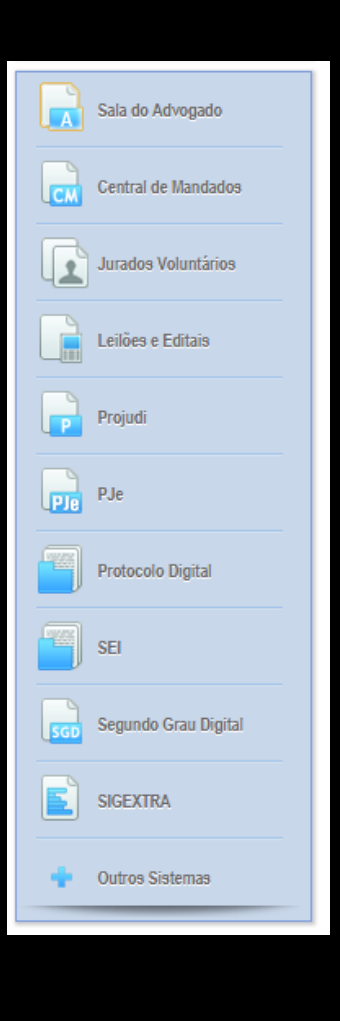

### **2 - LOGANDO-SE NO SISTEMA:**

Após entrar no sistema através de uma das opções anteriores, será direcionado para seguinte página.

OBS: Aqui deverá ser digitado: Usuário: Cadastro sem o digito Senha: Senha de domínio

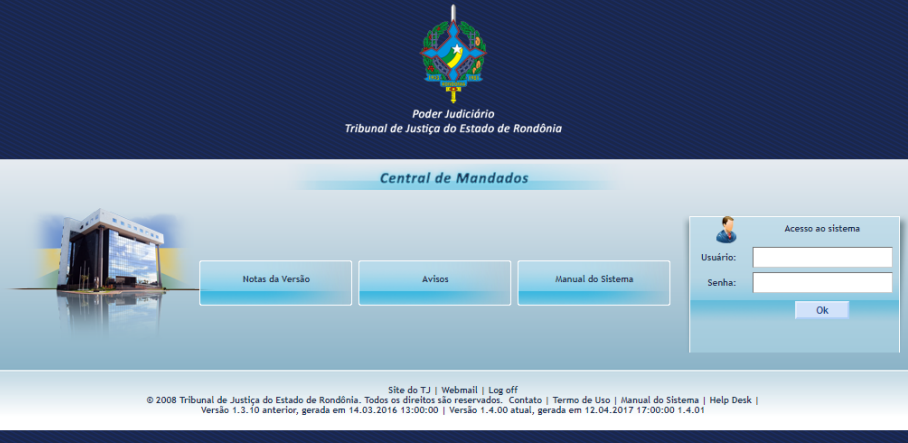

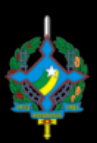

#### **3 - CENTRAL DE MANDADO – OFICIAL CONTADOR**

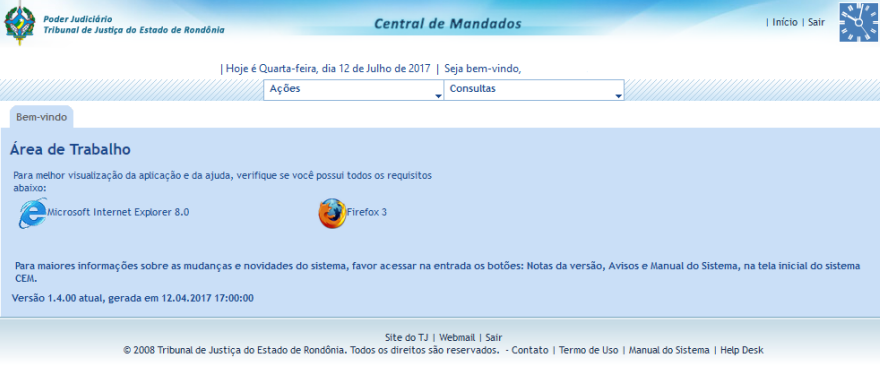

#### **A) BAIXA DE MANDADOS:**

1 - Para dar inicio a baixa de mandado basta ir ao menu Ação – Baixa de mandados na Central.

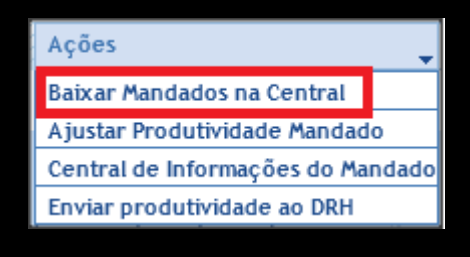

2 - Será apresentado uma tela de pesquisa, onde o oficial contador pode pesquisar os mandados pendentes para baixa por vara, o mesmo pode filtrar a consulta completando os demais campos como Número/Ano do Mandado, Número do processo e Oficial de justiça.

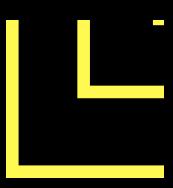

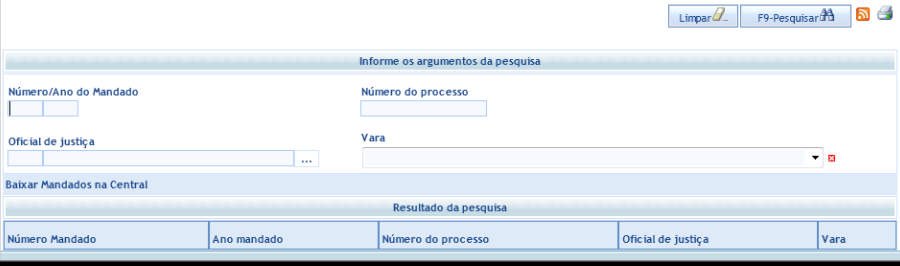

3 - Deve-se selecionar obrigatoriamente uma vara para poder dar inicio ao processo de baixa.

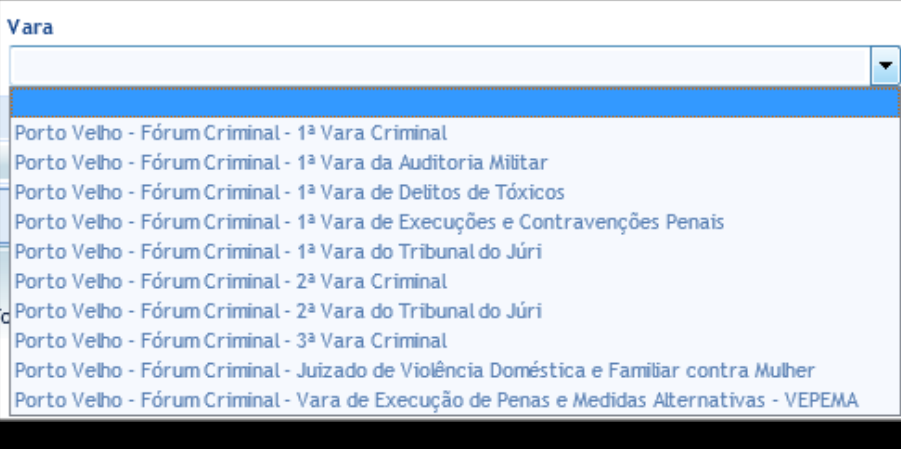

4 - Após completar os campos e clicar em Pesquisar, será apresentada uma lista de todos os mandados pendentes que atenda aos critérios da pesquisa. Podendo então selecionar o mandado que será dado baixa clicando sobre ele.

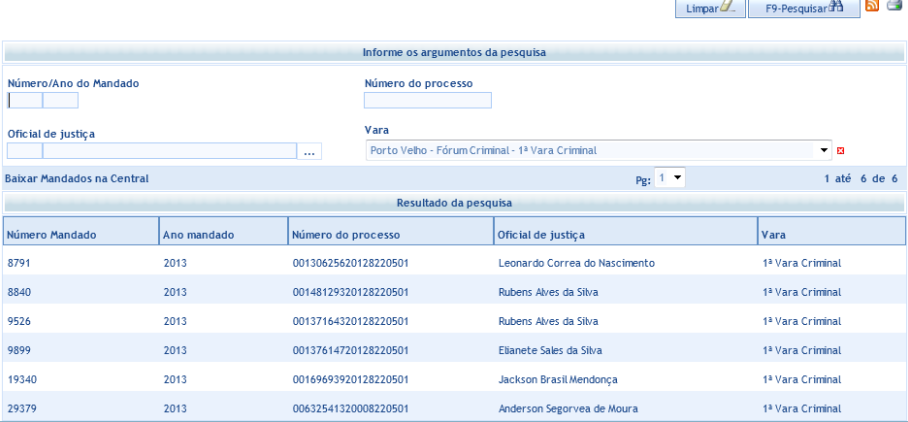

5 - Ao clicar no mandado irá abrir uma tela com todas as informações incluídas pelo Oficial de Justiça e logo abaixo na área denominada Baixa de Mandados na Central possibilitará a baixa do mandado.

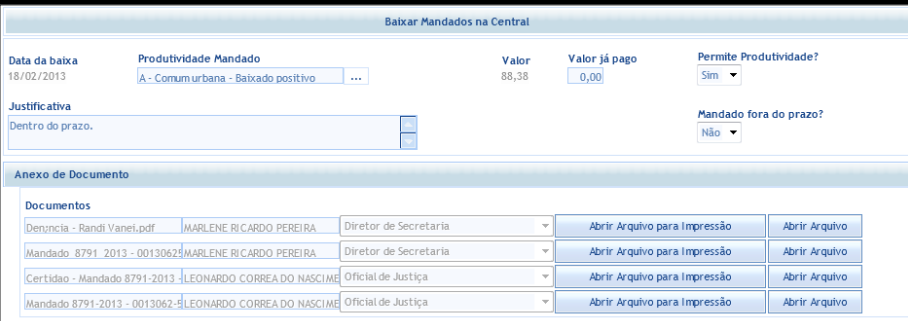

6 - Por padrão ele trás todos os dado já marcados pelo oficial de justiça e marcados se está dentro do prazo ou não. Caso seja necessário fazer alguma alteração deverá ser justificado no quadro justificativa. Ao clicar no botão Gravar será exibido uma mensagem de gravado com sucesso no topo da tela.

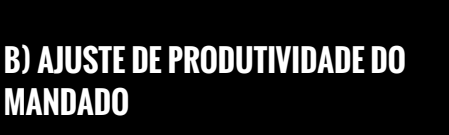

1 - Para ajustar algum equivoco ocorrido na baixa do mandado, deve-se usar a tela de ajuste de produtividade do mandado que será acessado através do menu Ações - Ajustar Produtividade Mandado.

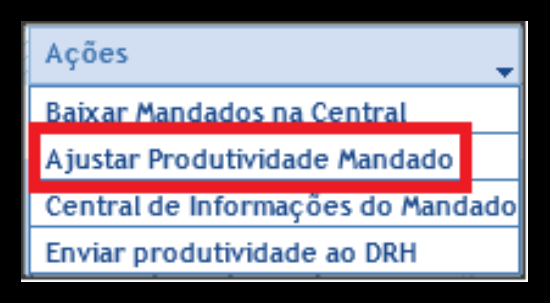

2 - Abrirá uma tela de pesquisa onde deverá ser informado os parâmetros para a busca do mandado que será ajustado.

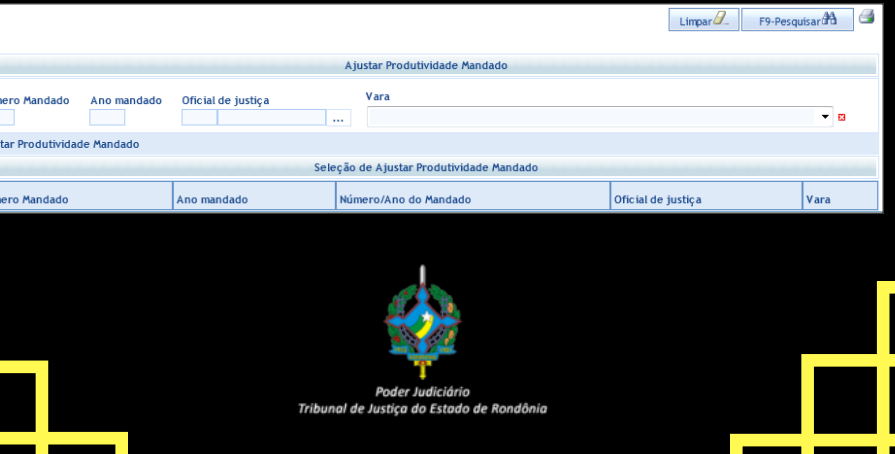

3 - Deverá ser selecionado a vara ao qual pertence o mandado e utilizado os demais campos para poder filtrar o resultado, podendo buscar pelo número do mandado, ano do mandado e/ou oficial de justiça.

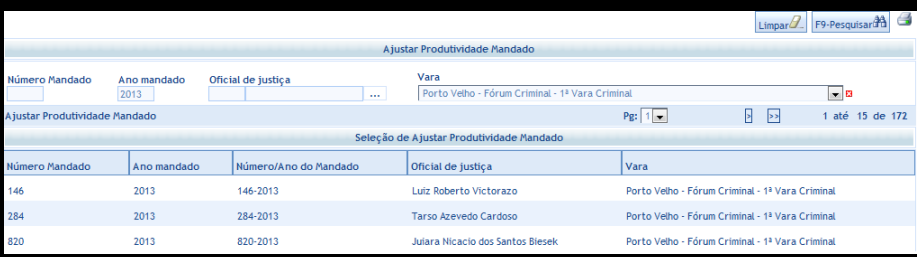

4 - Localizando o mandado que será ajustado, basta clica sobre ele e será transportado para uma tela onde possibilitará o ajuste.

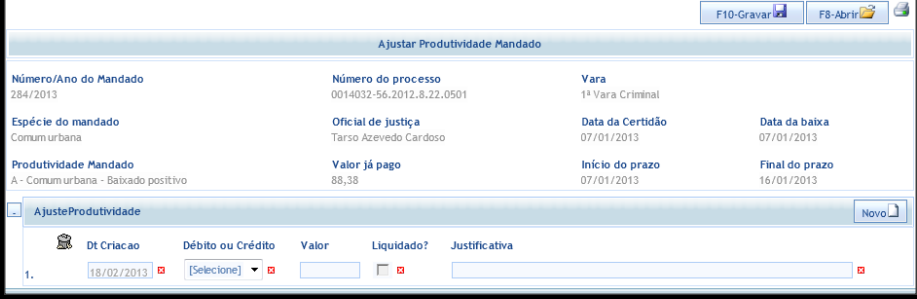

5 - Nessa tela trará todas as informações necessárias para conferencia e ajuste, para fazer o basta selecionar se o ajuste será um débito ou um crédito no valor já recebido no campo Débito ou Crédito, discriminar o valor no campo Valor e descrever o motivo da alteração em justificativa. ao clicar no botão Gravar será exibido uma mensagem de gravado com sucesso no topo da tela.

#### **C) ENVIAR PRODUTIVIDADE AO DRH**

1 - Para gerar o relatório mensal de produtividade basta ir no menu Consultas - Produtividade - Oficiais por Período.

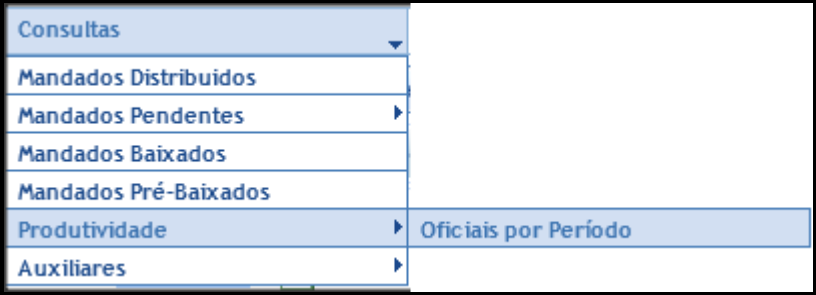

2 - Será exibida uma tela onde poderá ser gerado um relatório do período descriminado no campo mês e ano.

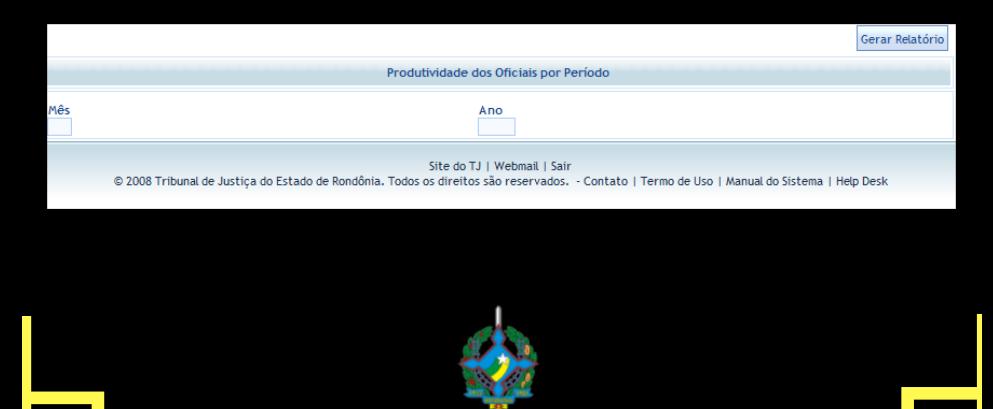

3 - Ao clicar no botão Gerar Relatório, será gerado um relatório de todas as varas que o oficial contador é responsável. Para o envio ao DRH deverá ser clicado no link "Produtividade mensal para envio".

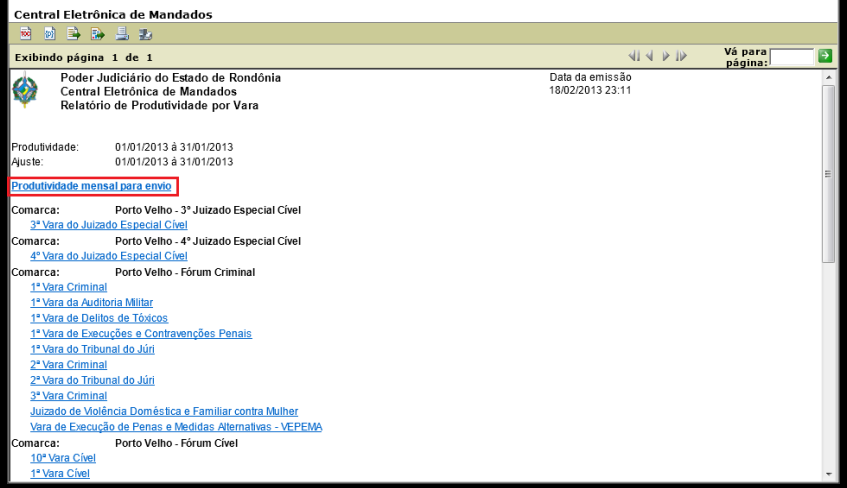

4 - Isso gerará um arquivo em PDF com todas as produtividades separadas por oficial.

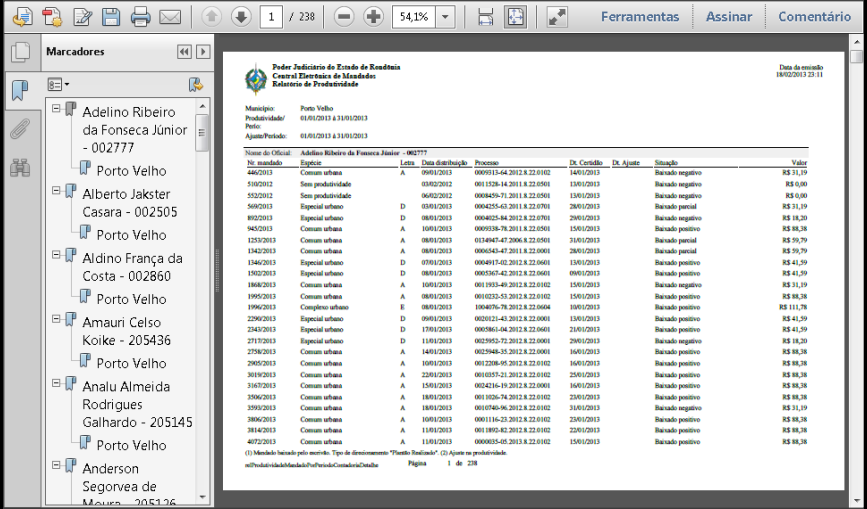

5 - Para o envio ao DRH faz-se necessário que salve esse arquivo no computador para que seja assinado posteriormente pelo oficial contador.

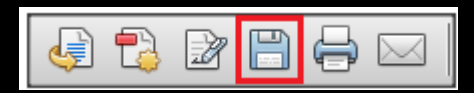

6 - Para salvar basta clicar no salvar representado pelo disquete.

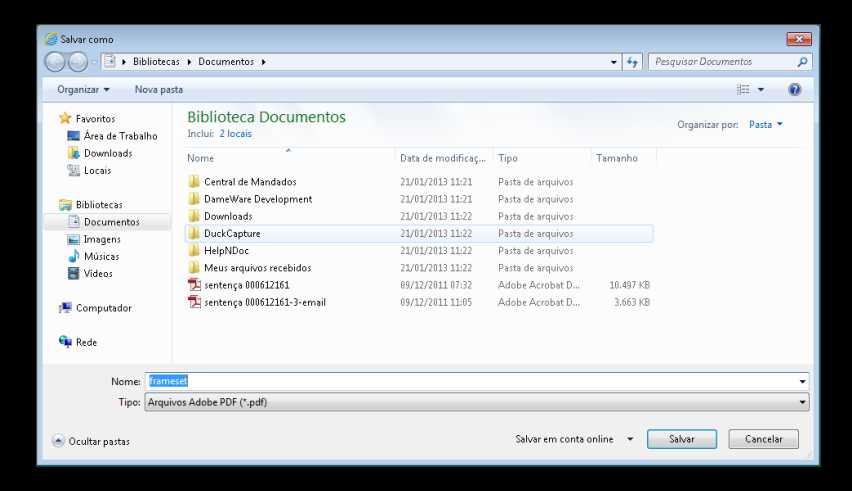

7 - Selecionar uma pasta no computador, nomear o arquivo através do campo Nome e clicar no botão Salvar.

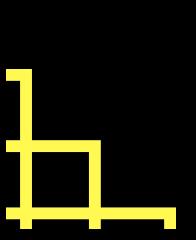

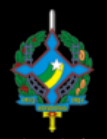

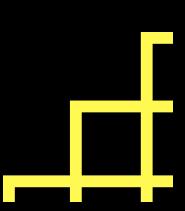

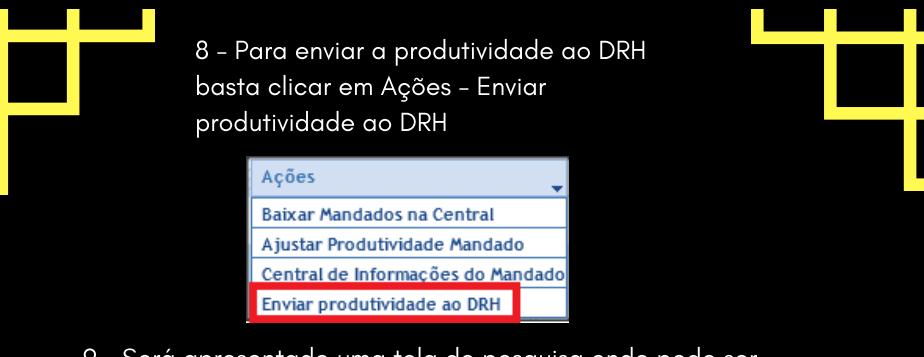

9 - Será apresentado uma tela de pesquisa onde pode ser pesquisado as produtividades já enviadas inserindo um dos parâmetro e clicando em pesquisar ou clicar em novo para inserir e assinar um novo relatório.

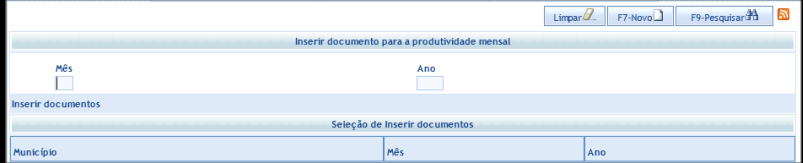

10 - Clicando em novo irá apresentar uma tela onde deverá ser discriminado o mês e o ano da produtividade qual está sendo enviada.

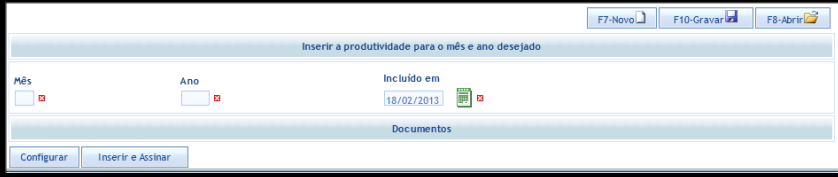

11 - Antes de inserir e assinar o documento deve-se verificar se o certificado digital está configurado, no caso da utilização de token deve selecionar Windows MsCapi e clicar no botão OK.

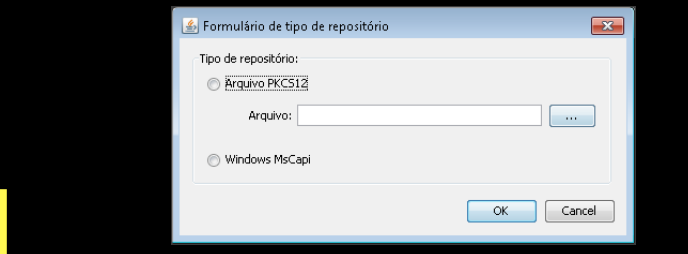

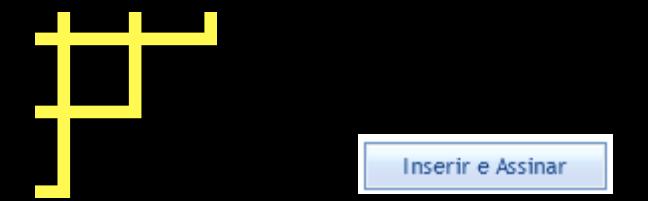

12 - Após isso basta clicar no botão inserir e assinar que abrirá um tela onde deverá buscar o documento salvo.

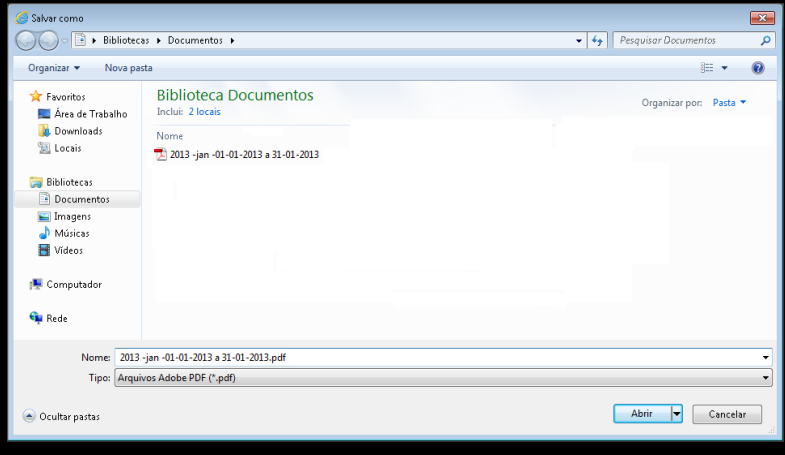

13 - Ao clicar em abrir será solicitado a senha do token, após isso basta clicar em gravar e a produtividade será enviada ao DRH.

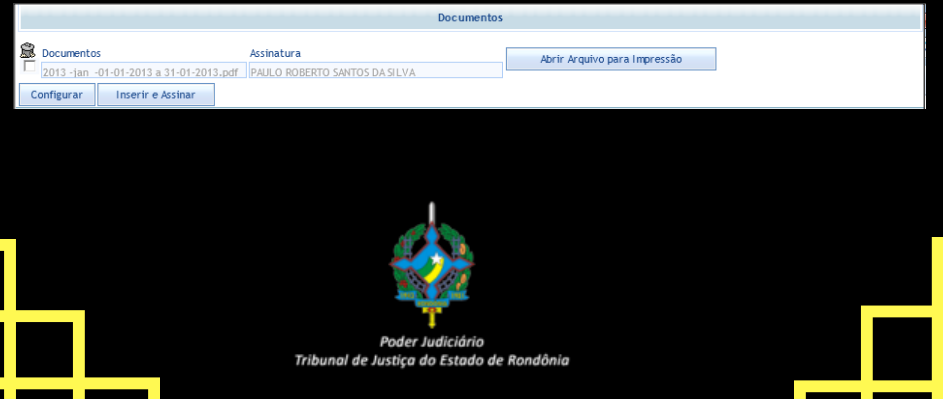